## **CREATING AND SUBMITTING A NEW PACKAGE AFTER PACKAGE #1**

**A package must be completed for each submission to the IRB or ORA. Only IRB documents should be submitted to the IRB. Only ORA documents should be submitted to the ORA. Repeat this submission process for each package submitted to the IRB or ORA.**

#### **CREATE A NEW PACKAGE**

1. Find the Project on "My Projects," and click on the "Project Title."

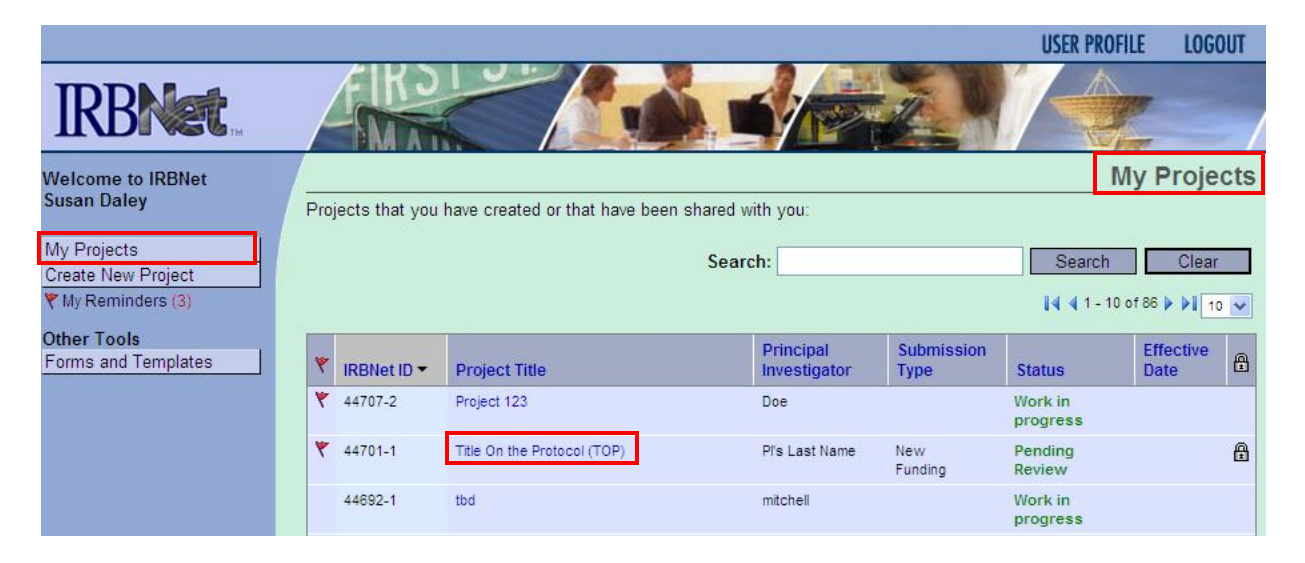

2. You will be automatically taken to the "Project Overview" page. On the left side navigation bar, click "Project History."

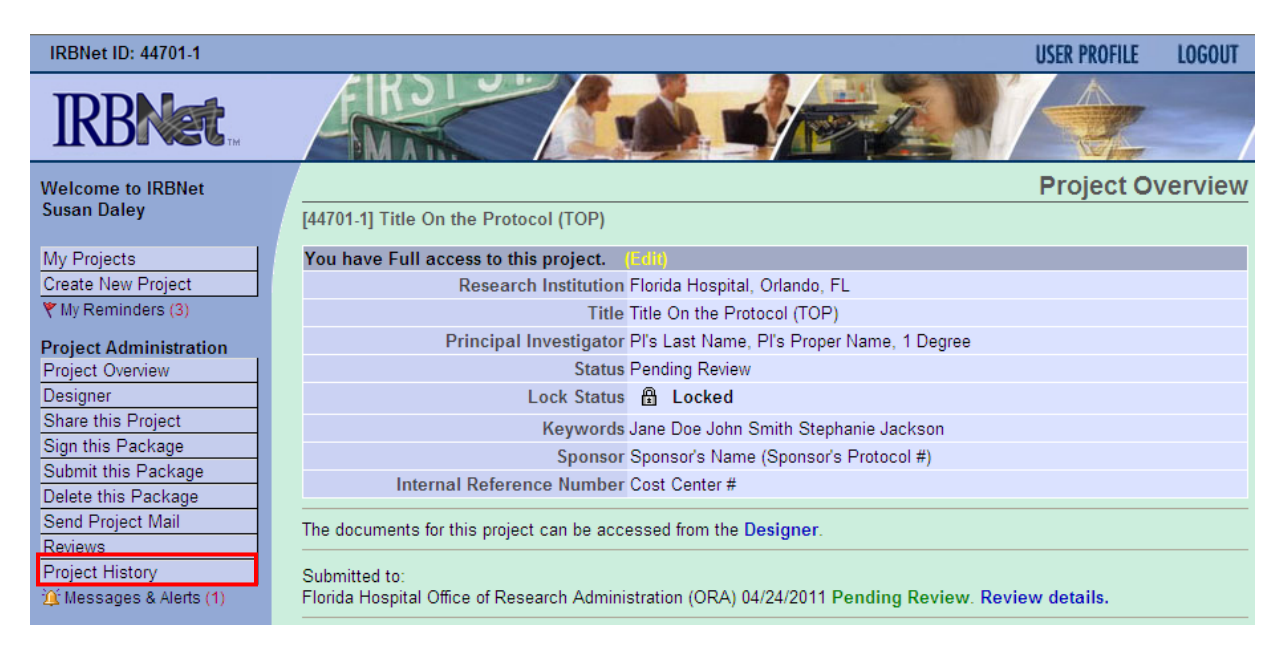

3. On the Project History page, click "Create New Package."

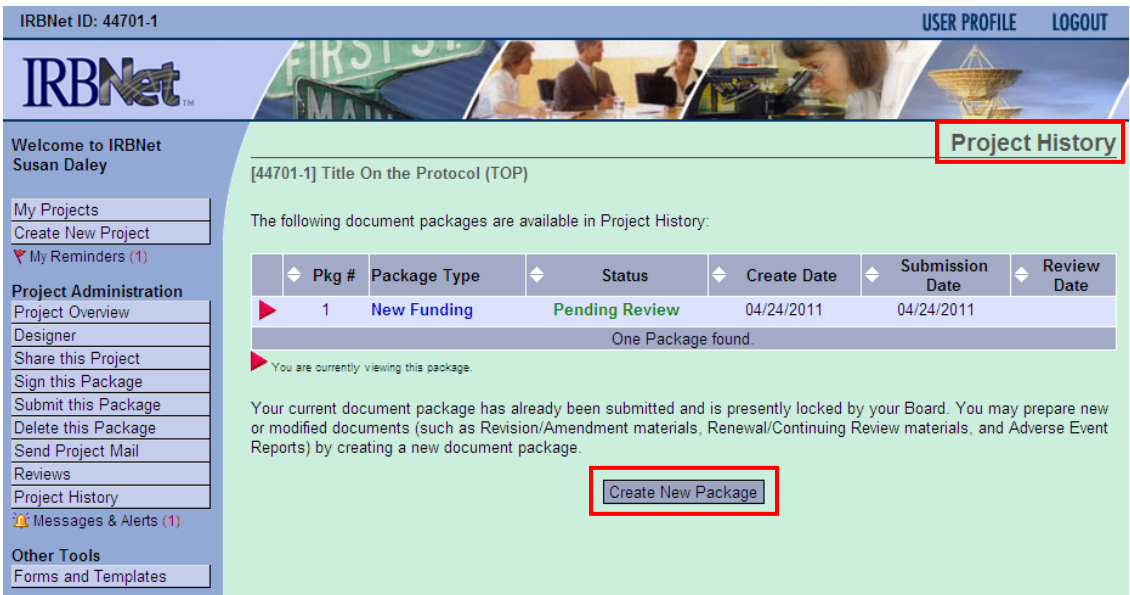

4. The new Package will appear in the table on the "Project History" page. Notice that the IRBNet ID # is now proceeded by "-2," which signifies the second Package.

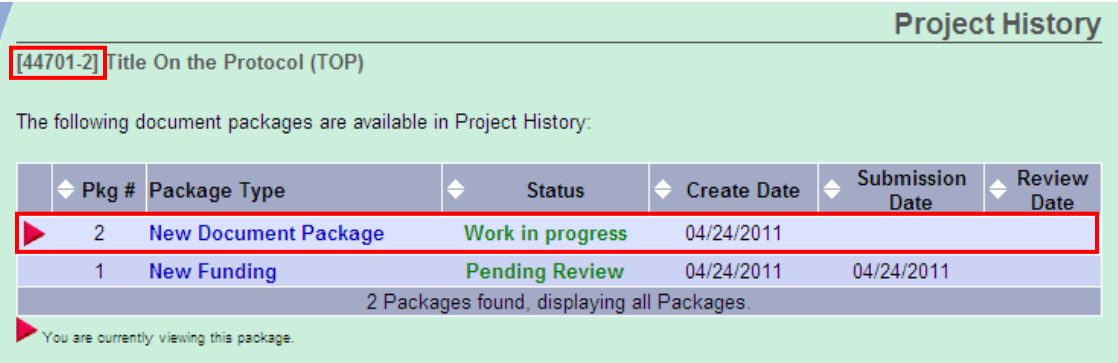

5. Click "New Document Package," or on the left side navigation bar, click "Designer."

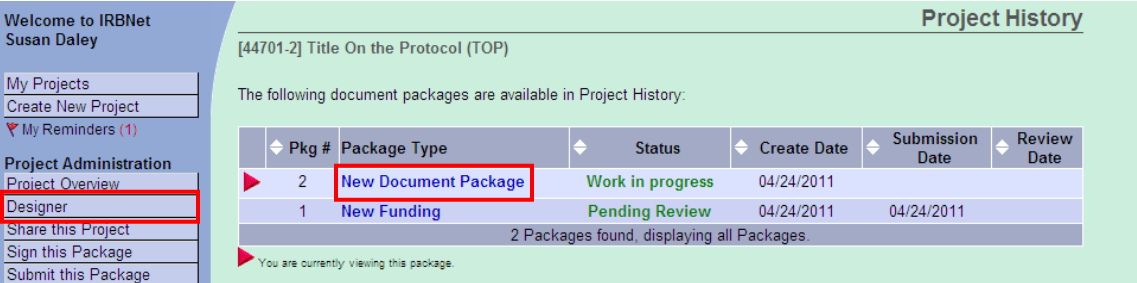

- 6. Assemble your Package on the "Designer" page.
	- a) Go to Step 1 and download the blank form(s) for the submission.
		- i) Select the library.
		- ii) Select the correct form.
		- iii) Click "Download" to download the document to the location the department currently saves ORA and IRB documents. This will allow you to fill out the form and later attach it to the package. Use the filename format: IRBNet ID #, Document Description, Version (if applicable), and Date (if applicable).
	- 2. Once the form(s) and supporting documents are ready to be submitted, go to Step 2 to upload the documents to the Package.
		- i) Click "Add New Document."
		- ii) Select Document Type (see Appendix A for a list of Document Types).
		- iii) Select File: click "Browse," choose the file for the document that has been saved on the computer drive and is ready to be submitted, and click "Open."
		- iv) Leave Description blank the document's filename will automatically populate this field.
		- i) Click "Attach."

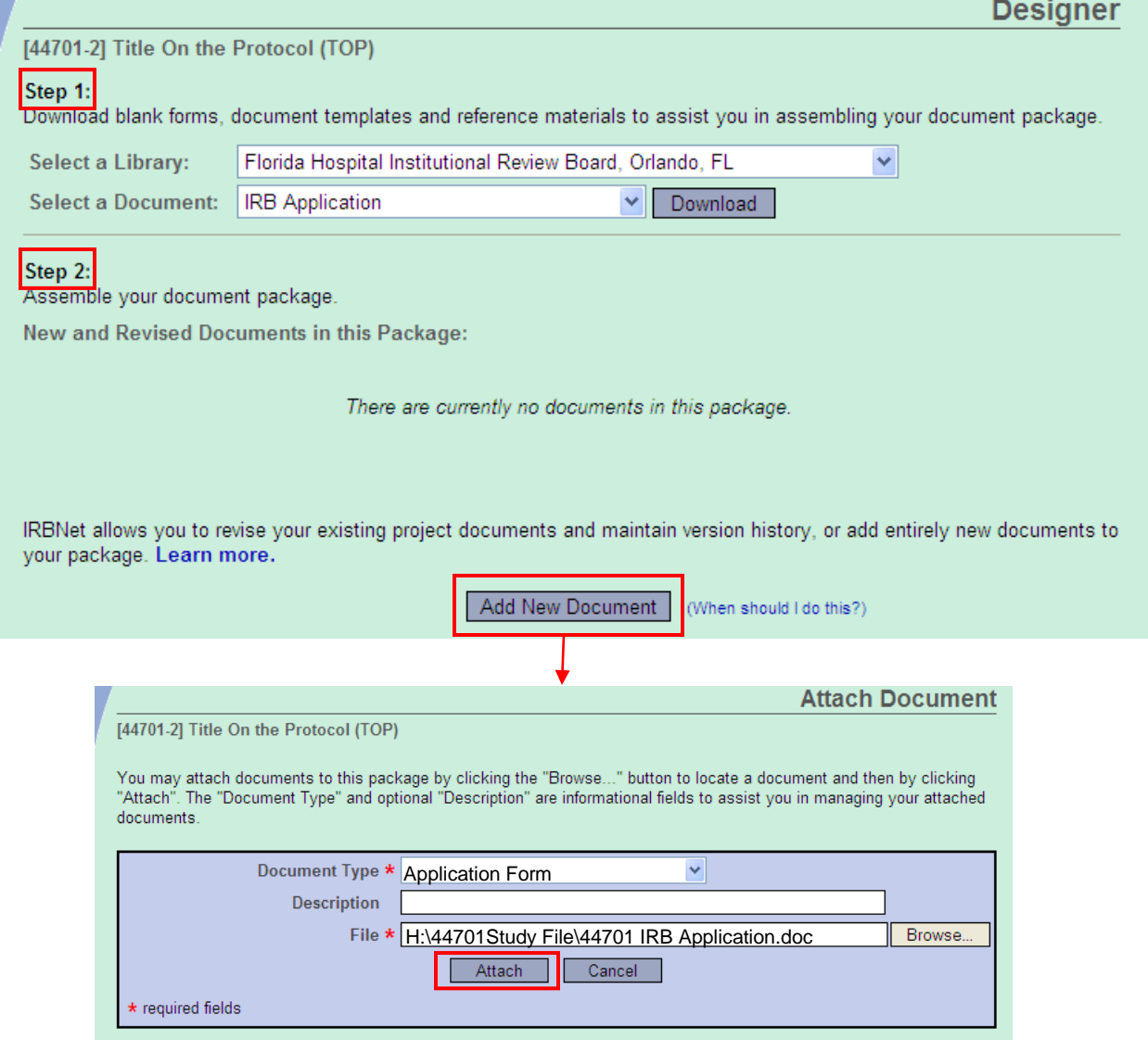

### **SIGN THE NEW PACKAGE**

**At this time, only the person submitting a Package to the IRB or ORA is required to sign electronically in IRBNet. (All other required signatures must be present on the attached PDF forms.)**

1. On the left side navigation bar, click "Sign this Package."

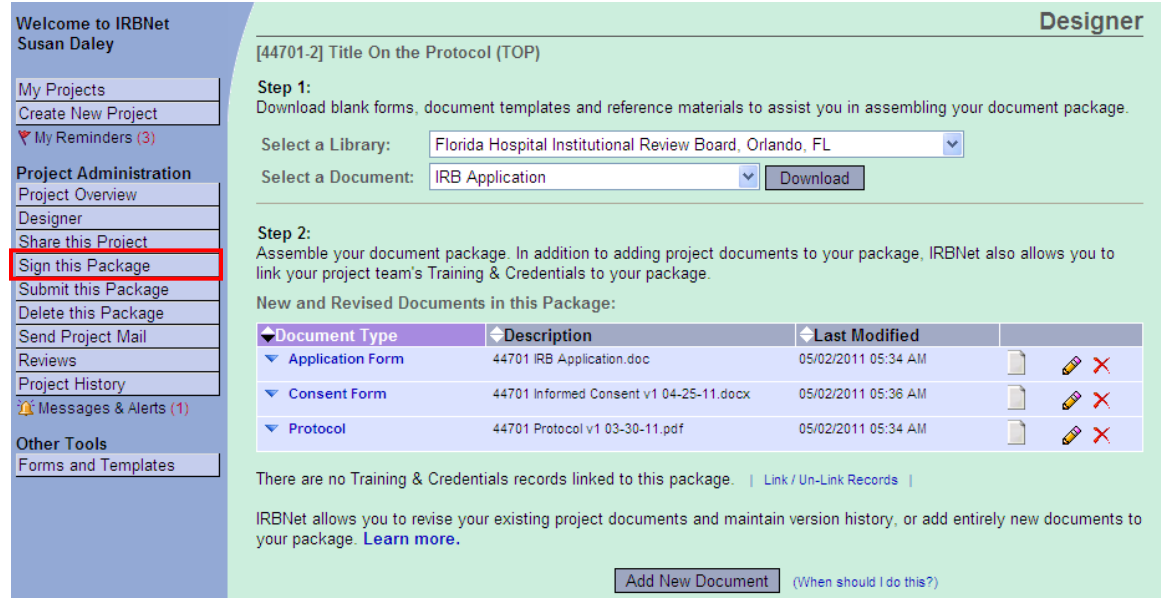

2. Select the role of the person submitting the Package.

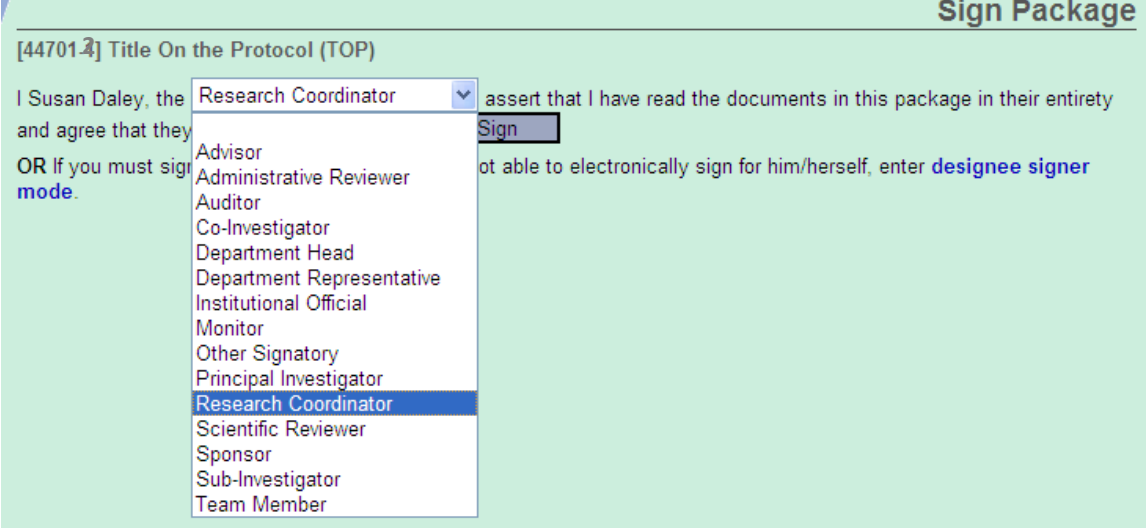

3. Click "Sign."

m.

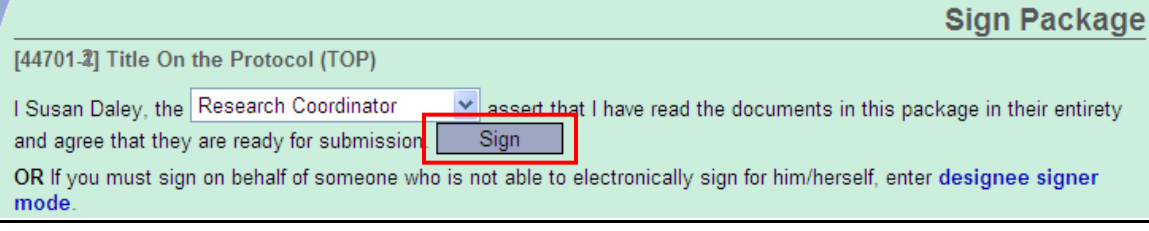

#### **SUBMIT THE NEW PACKAGE**

1. On the left side navigation bar, click "Submit this Package."

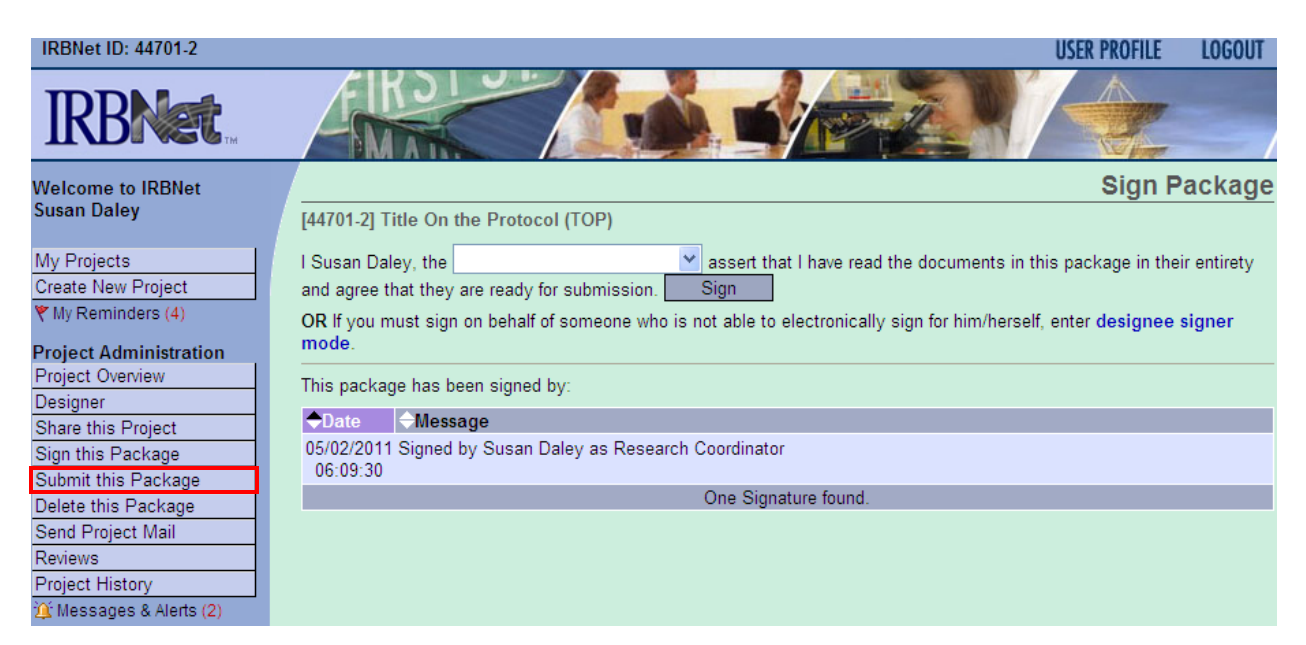

2. Select the correct Organization (IRB or ORA), and click "Continue."

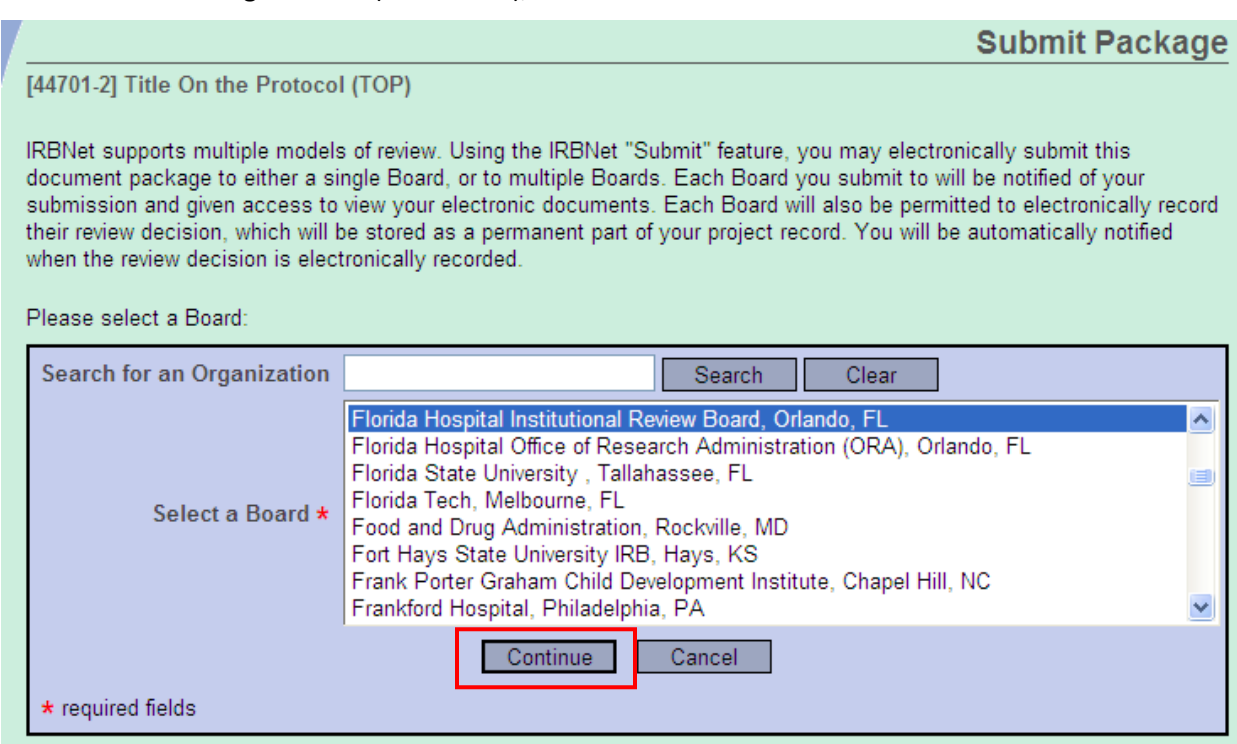

3. Select Submission Type (see Appendix B for list of submission types); provide package explanation, requests, or special instructions in the Your Comments space provided; and click "Submit."

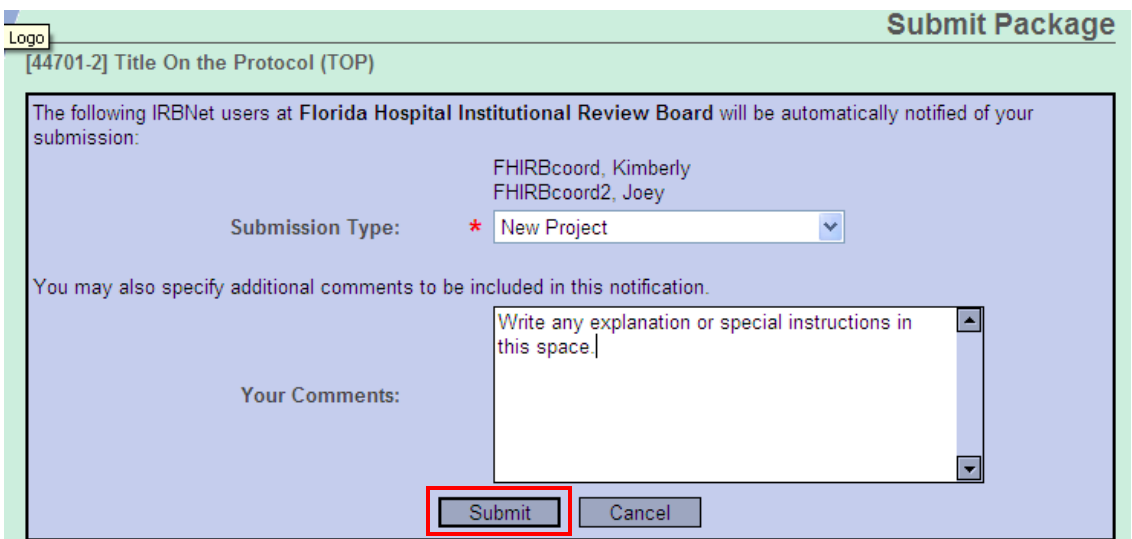

4. You will be automatically directed to a Submission Confirmation.

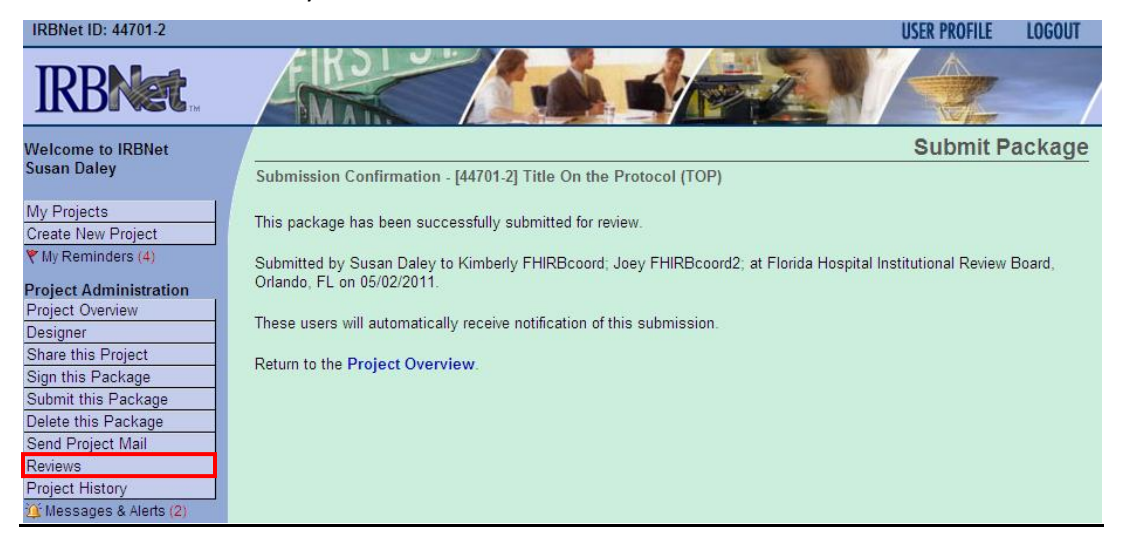

5. On the left side navigation bar, click "Reviews" to see the up-to-date status of the submission's review.

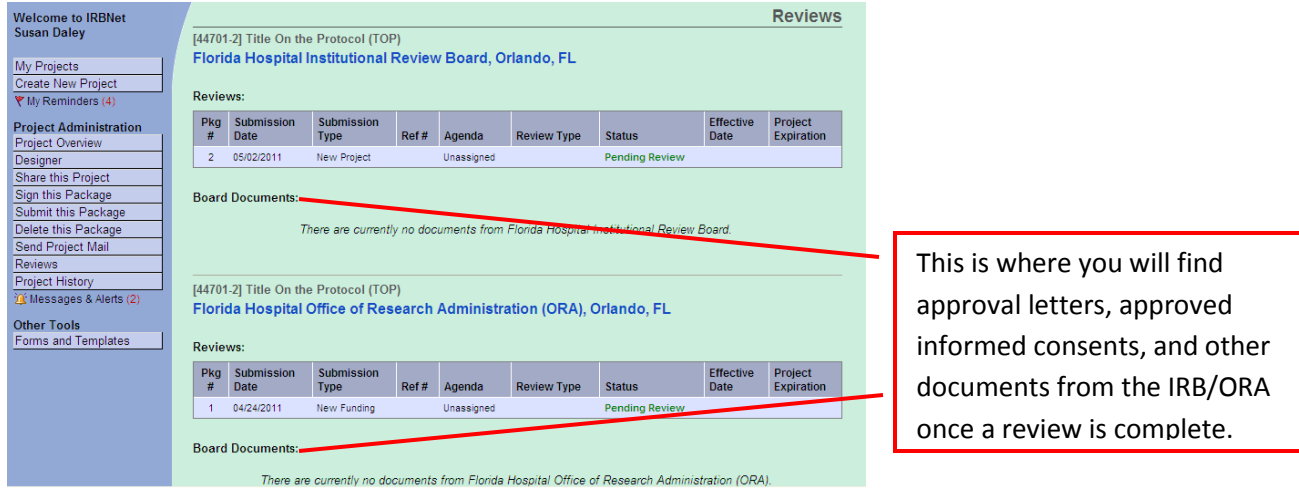

## **APPENDIX A: Document Types**

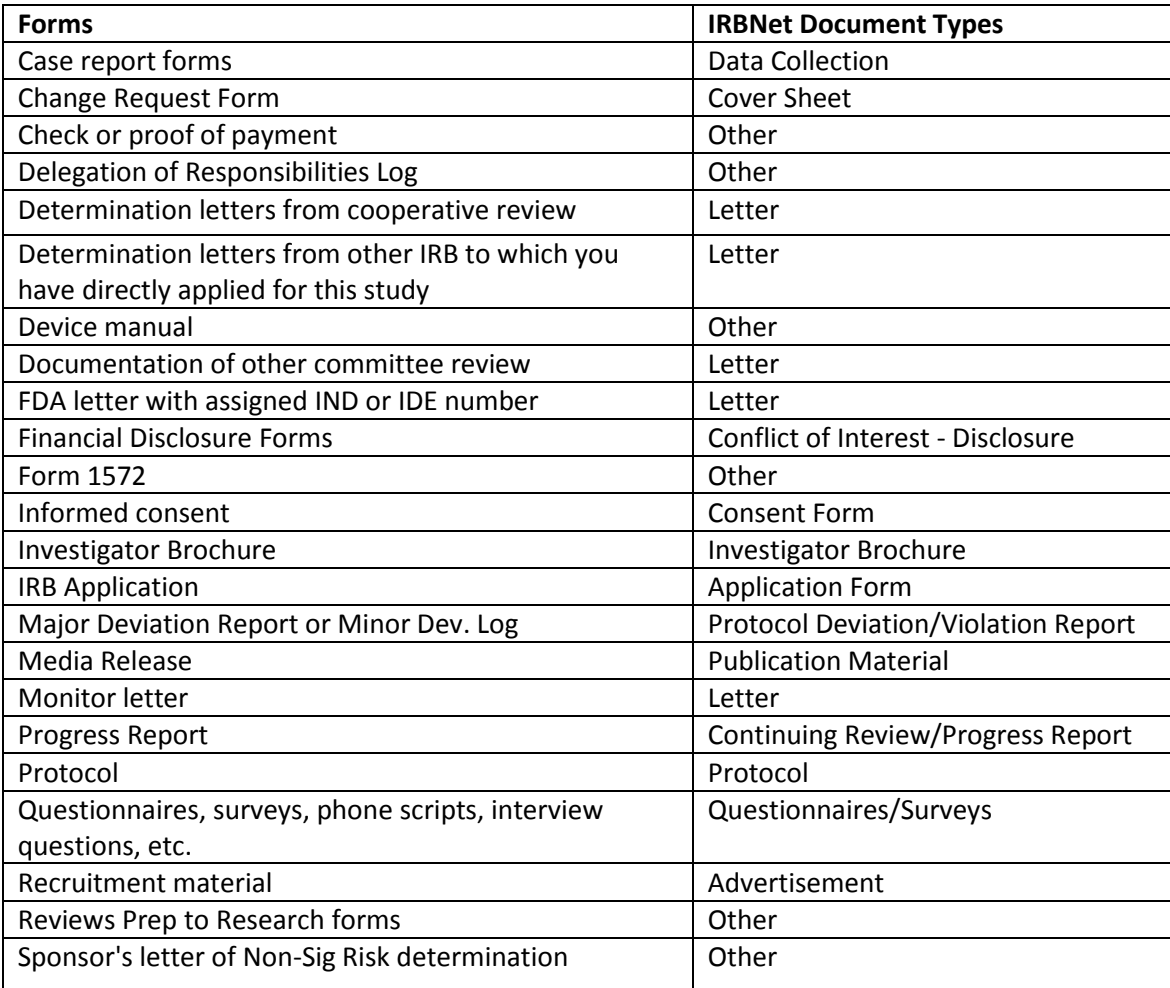

# **APPENDIX B: Submission Types**

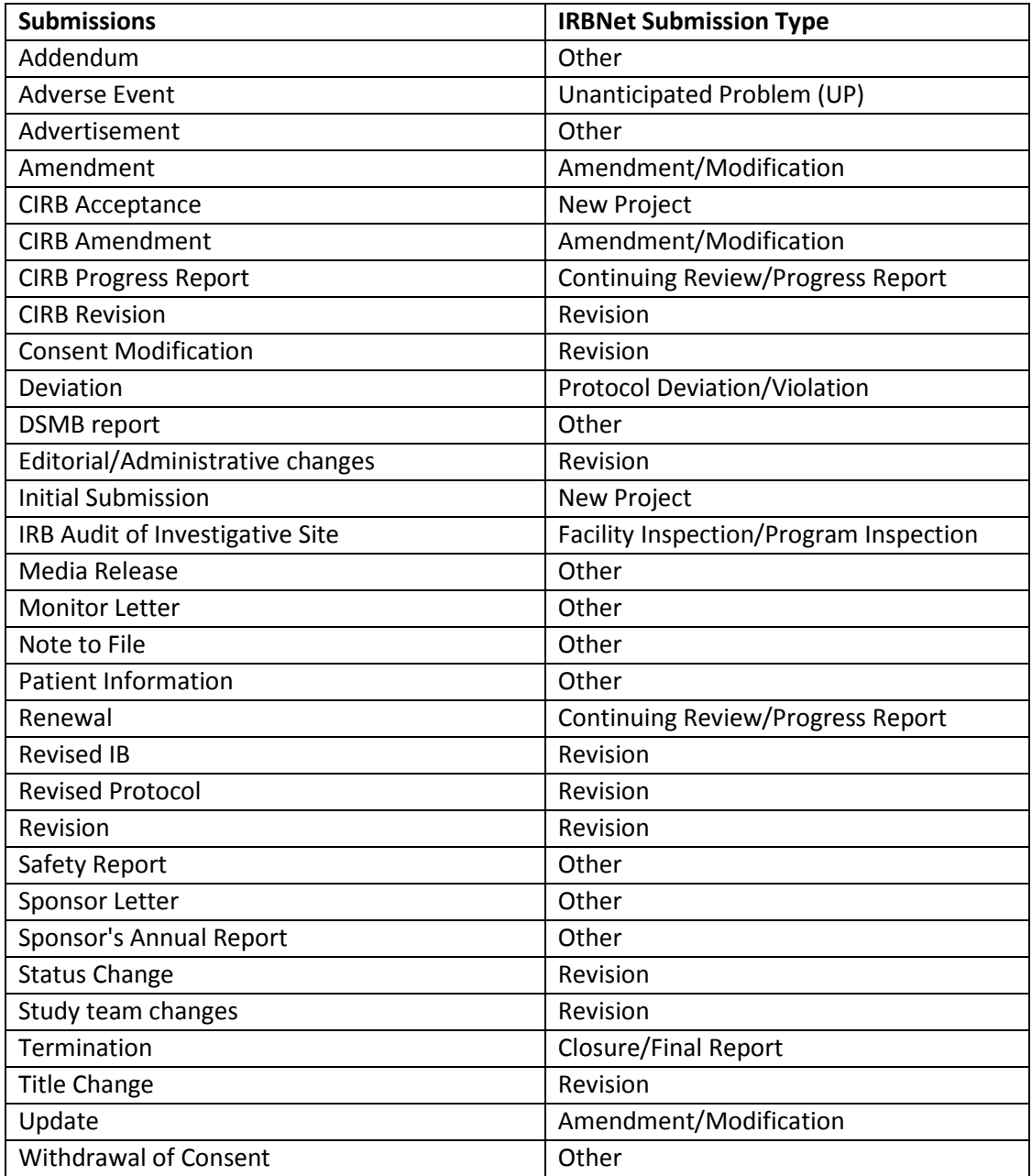